## **Utilisation de Dropbox pour sauvegarder automatiquement vos vidéos Alert sur le nuage.**

#### **Qu'est-ce que Dropbox?**

Dropbox est un service de stockage qui vous permet d'emporter vos photos, documents et vidéos n'importe où et de les partager facilement, notamment vos vidéos de sécurité Logitech Alert. Dropbox sauvegarde automatiquement les fichiers (quel que soit leur format) sur un serveur sécurisé hors site dans le nuage.

Le document suivant présente le processus d'archivage de vos vidéos de sécurité depuis votre ordinateur vers le nuage pour une sécurité optimale. Vous n'avez plus à caindre le vol de votre caméra ou de votre ordinateur: vos vidéos de sécurité seront automatiquement chargées sur un serveur sécurisé par mot de passe dans le nuage et dont l'accès est virtuellement possible de n'importe où. Les 2 premiers Go de stockage Dropbox sont gratuits et un abonnement jusqu'à 100 Go est disponible.

### **De quelle capacité de stockage ai-je besoin?**

La carte microSD de 2 Go incluse dans votre caméra Logitech Alert stocke jusqu'à 1 semaine de vidéos\* qui sont sauvegardées sur votre ordinateur lors de la connexion au réseau et, avec l'ajout de Dropbox, ces vidéos sont ensuite automatiquement chargées sur le nuage.

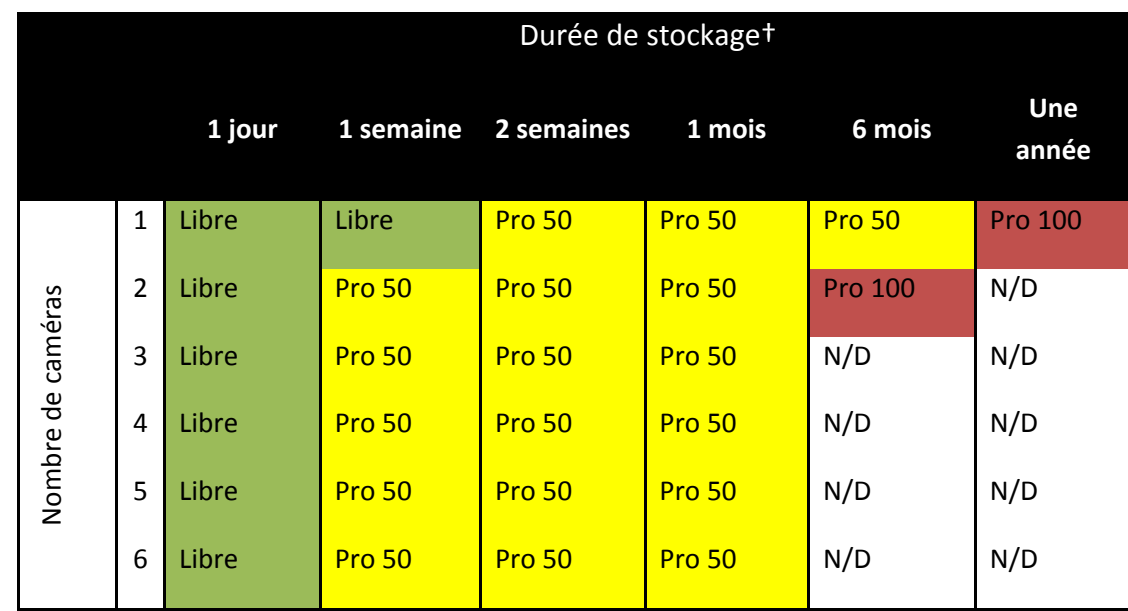

Utilisez le tableau ci-dessous pour déterminer le plan de stockage Dropbox adapté à vos besoins en fonction du nombre de caméras dont vous disposez et de la durée nécessaire de sauvegarde sur le nuage.

*Pro50 is \$9.99 USD per month; Pro100 is \$19.99 USD per month*

† Compte et téléchargement client Dropbox requis. Des conditions générales et des limitations Dropbox sont applicables. L'offre de service, la taille du stockage et la tarification peuvent faire l'objet de modifications sans préavis.

\* Basé sur la quantité de mouvements et de sons capturés/enregistrés dans un logement standard (porte d'entrée, porte de derrière, etc.).

### **Installation de Dropbox**

1. Allez sur le site [www.dropbox.com](http://www.dropbox.com/) Cliquez sur Download Dropbox (Télécharger Dropbox).

# **O** Download Dropbox

2. Le premier écran d'avertissement de sécurité/téléchargement de fichier s'affiche et vous demande si vous souhaitez exécuter ou enregistrer le fichier d'installation. Cliquez sur Run (Exécuter). Lorsque le logiciel d'installation est préparé, le second écran de sécurité s'ouvre et vous demande si vous souhaitez exécuter le logiciel. Cliquez sur Run (Exécuter).

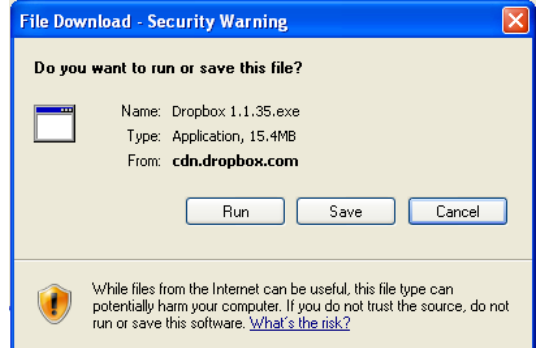

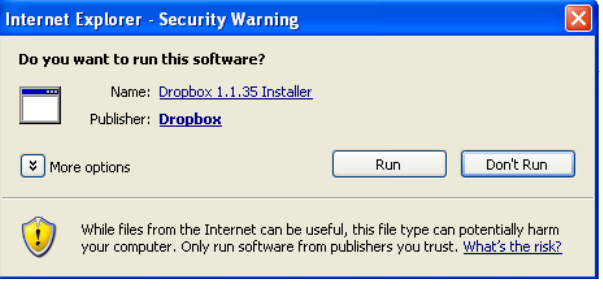

3. L'assistant d'installation de Dropbox s'ouvre. Cliquez sur Install (Installer).

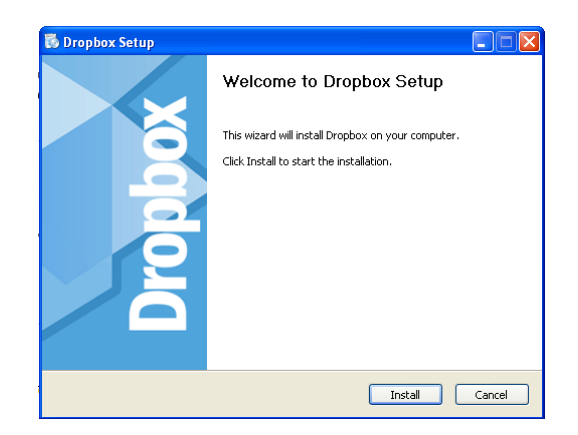

4. Lorsque s'affiche cet écran avec l'option automatiquement sélectionnée "I don't have a Dropbox account" (Je n'ai pas de compte Dropbox), cliquez sur Next (Suivant).

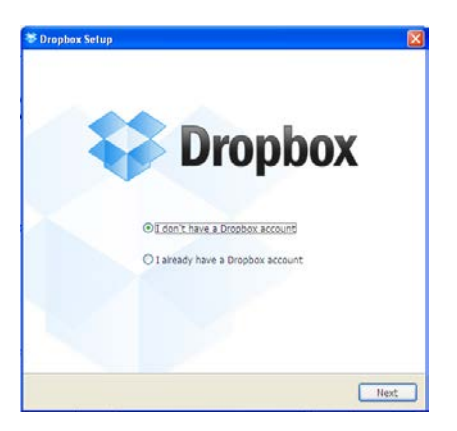

Patientez jusqu'à la fin du processus d'installation de Dropbox. Cela peut prendre quelque minutes.

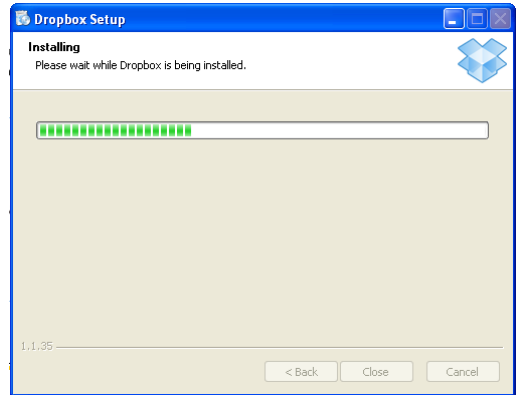

5. Complétez l'écran Create Your Dropbox (Créez votre Dropbox).

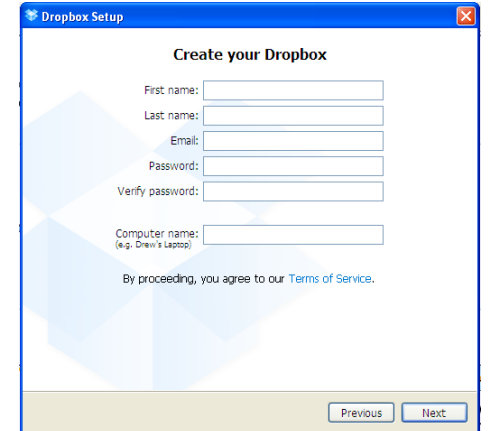

6. Sélectionnez la taille de stockage de votre Dropbox. 2 Go est sélectionné automatiquement et représente le stockage gratuit. Cliquez sur Next (Suivant) une fois la sélection effectuée.

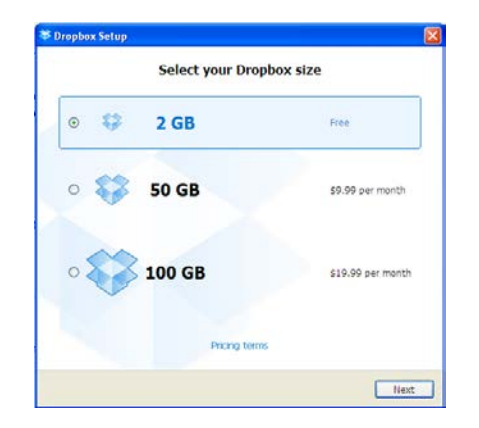

8. L'écran Welcome to Dropbox (Bienvenue dans Dropbox) s'affiche. L'écran vous rappelle qu'un sous-dossier Dropbox a été créé dans le dossier Mes Documents.

9. Félicitations! Votre système Logitech Alert est désormais configuré pour fonctionner avec Dropbox. Nous vous conseillons de cliquer sur le bouton Next (Suivant) pour terminer la visite Dropbox.

7. Choisissez le type d'installation: l'installation classique (paramètres par défaut) est sélectionnée automatiquement. Cliquez sur Install (Installer) une fois la sélection effectuée.

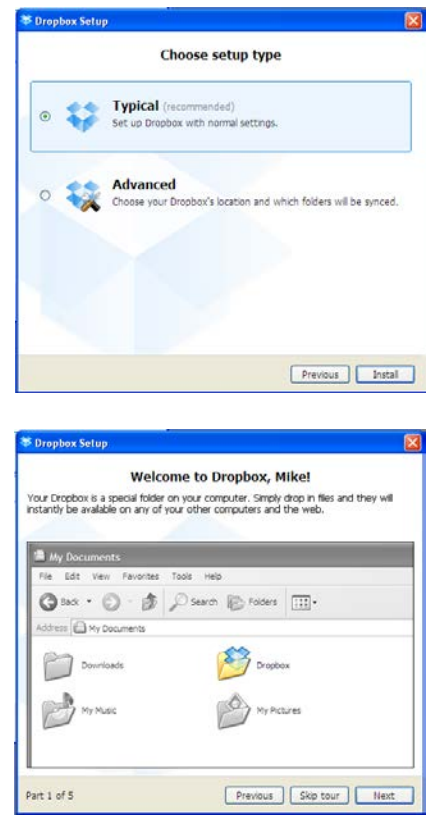

**Configuration de votre dossier vidéo Logitech Alert pour le stockage Dropbox sur le nuage**

Pour que les fichiers soient automatiquement stockés sur Dropbox, vous devez modifier vos paramètres de stockage dans Logitech Alert Commander.

1. Si Alert Commander n'est pas en cours d'exécution, ouvrez-le.

2. Cliquez sur l'icône Paramètres et allez à Storage > Computer (Stockage > Ordinateur).

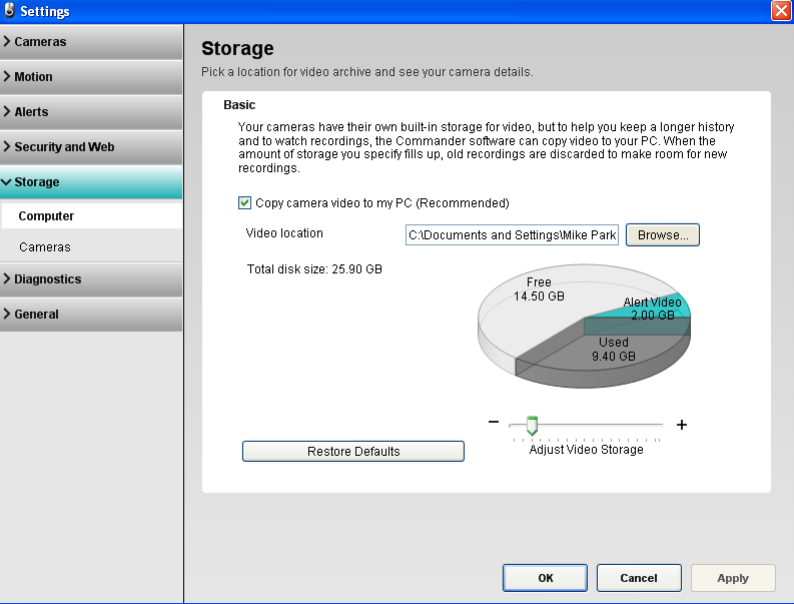

3. Cliquez sur le bouton Browse...(Parcourir...) et recherchez My Documents > My Dropbox subfolder (Mes Documents > Sous-dossier Ma Dropbox). Lorsque le sous-dossier Ma Dropbox est sélectionné, cliquez sur Make New Folder (Créer un dossier).

4. Nommez votre nouveau dossier "Enregistrements Logitech Alert" puis cliquez sur OK. Lorsque la fenêtre de navigation dans les dossiers s'affichera à nouveau, vous verrez le sousdossier Enregistrements Logitech Alert sous Dropbox.

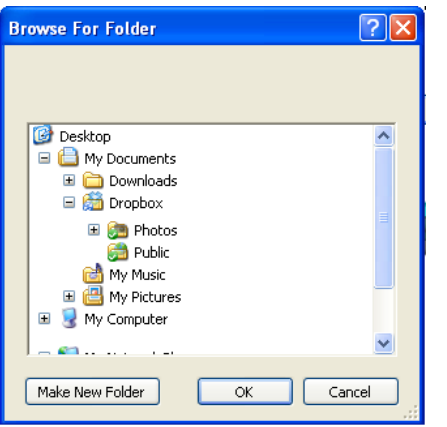

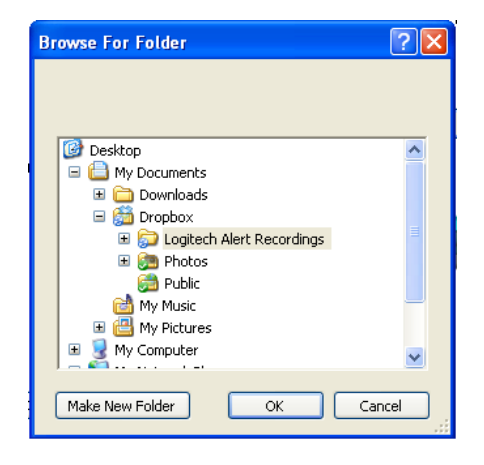

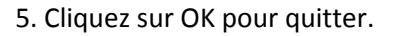

6. Si vous choisissez de stocker 2 Go de vidéos sur Dropbox, vous devez modifier la capacité de stockage vidéo dans Alert Commander pour qu'elle corresponde. Cliquez sur le curseur "Adjust Video Storage" (Ajuster le stockage vidéo) et déplacez-le sur 2 Go.

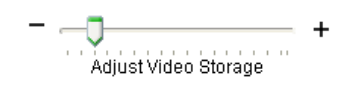

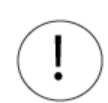

IMPORTANT! Logitech Alert Commander et Dropbox doivent tous les deux être exécutés sur l'ordinateur pour assurer l'archivage sur le nuage. Si l'un deux n'est pas exécuté, les vidéos ne seront pas archivées sur le nuage.